### **Downloading X2Go**

To download X2Go Go to:<http://x2go.org/> Download X2Go Client for you OS (This is the link that took me directly to the file we used: [http://code.x2go.org/releases/binary-win32/x2goclient/releases/4.0.2.1+hotfix1/\)](http://code.x2go.org/releases/binary-win32/x2goclient/releases/4.0.2.1+hotfix1/)

#### **Installation**

Install the setup.exe file Accept the default value for all options

Click on the X2GO Client icon.

The first time that you do this, you'll get some firewall messages. I normally do not allow the pulseaudio connection, but do allow the other options. Pulseaudio is a sound sharing protocol that you'll want to disable when you create a connection.

The first time you launch X2GO it takes you right into Creating a new session. If it doesn't you can click on Session at the top of the screen and select New Session to create a new connection or Session Management to edit an existing connection or to add a new one.

When you create a new session, you will need to fill in the following fields **Session Name**, **Host**, **Session Type**. You can also optionally set the **Login Name**.

- The **Session Name** is what the user will see when the select a session. Normally this will match the application name (ie AdMAX, SCS/ClassPag, Layout-8000)
- **Host** is the server that you are connecting to.
- **Session Type** is where you tell the session what command to run when it connects to the server.
- If you don't want a user to have to type a login name each time they connect, you can put the normal user's login name in the **Login Name** field.
- On the **Setting** tab, you should disable **Sound Support**.
- Examples follow on the next page

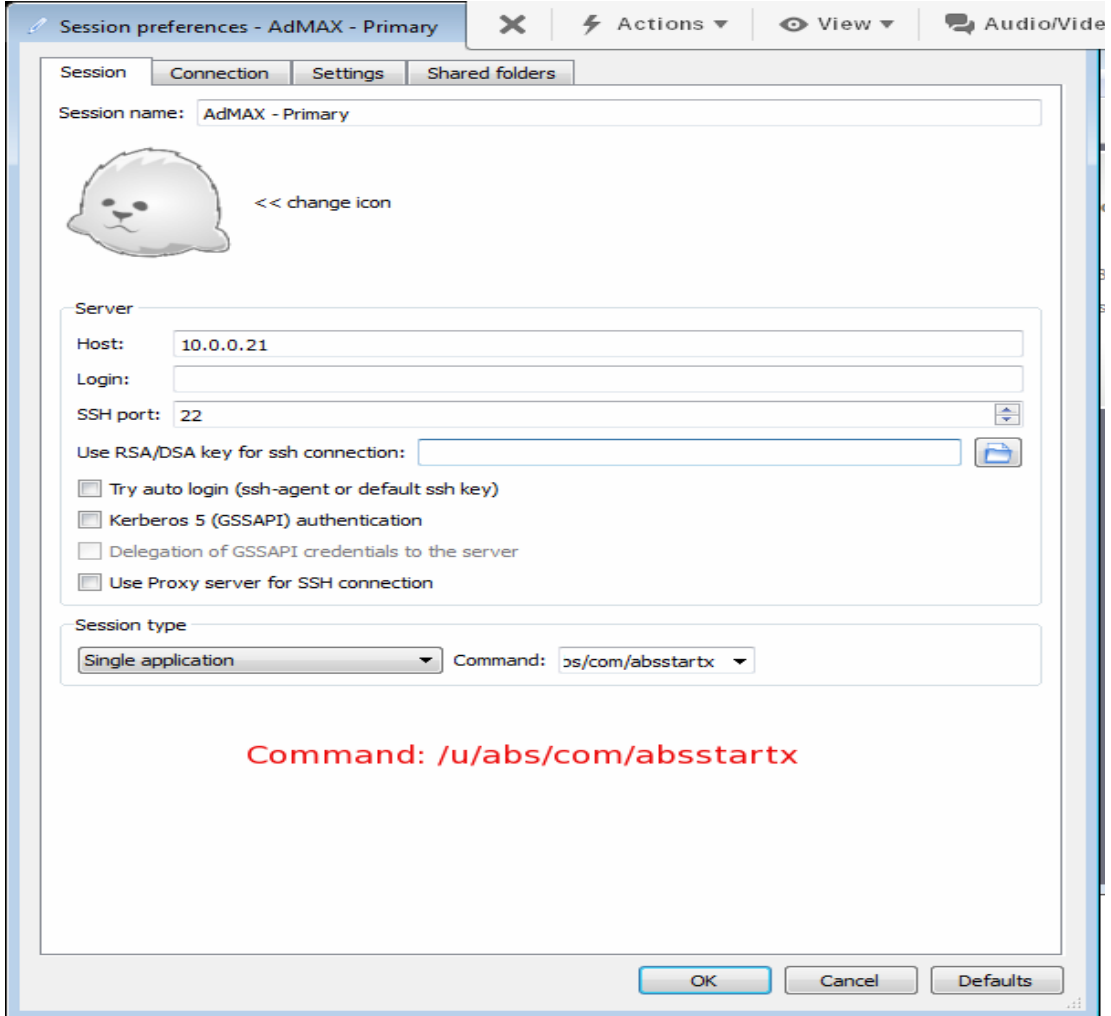

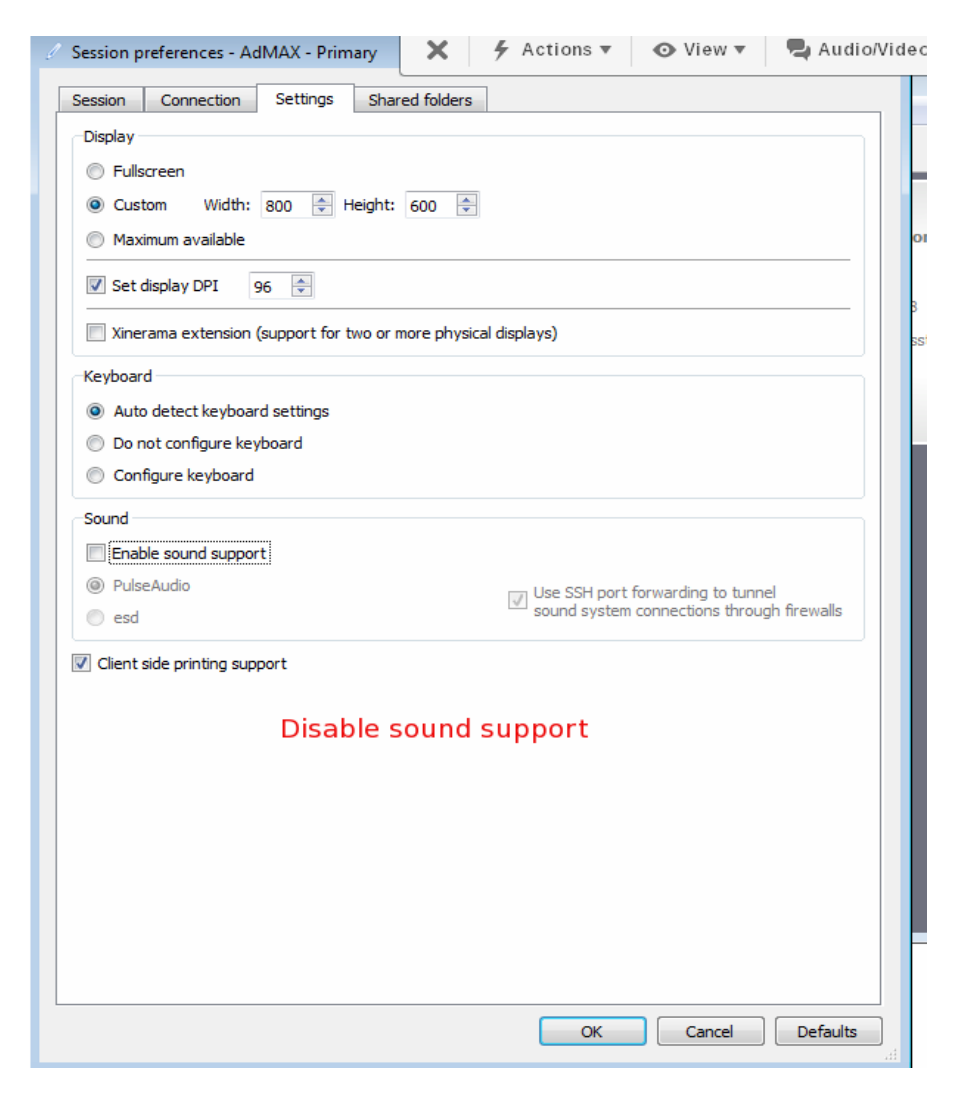

Here are the settings that we used for AdMAX and Layout

Session Name: AdMAX Session Type: Single application -> /u/abs/com/absstartx

Session Name: Layout-8000 Session Type: Single application  $\rightarrow$  /u/layout/runtime/rlws Session Name: SCS/ClassPag Session Type: Single application -> /u/cpag/menprof.sh

Session Name: eTearAdBoss Session Type: Single application -> /u/etear/exe/bin/etearstartx

The first time that you connect to the server you'll be asked if you trust the host key. Select YES to continue.

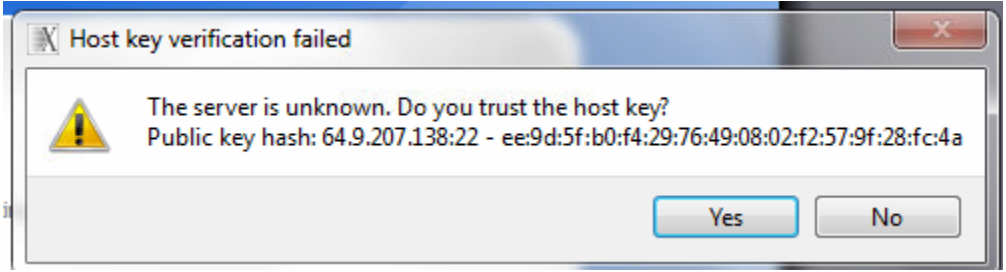

You will also receive some allow access messages. You will want to allow these.

To create a shortcut on the desktop, go to Session, then select Session Management. Highlight the connection, then click on the Create Session Icon on Desktop button. Answer NO when asked if you want to use x2goClient Hidden mode.

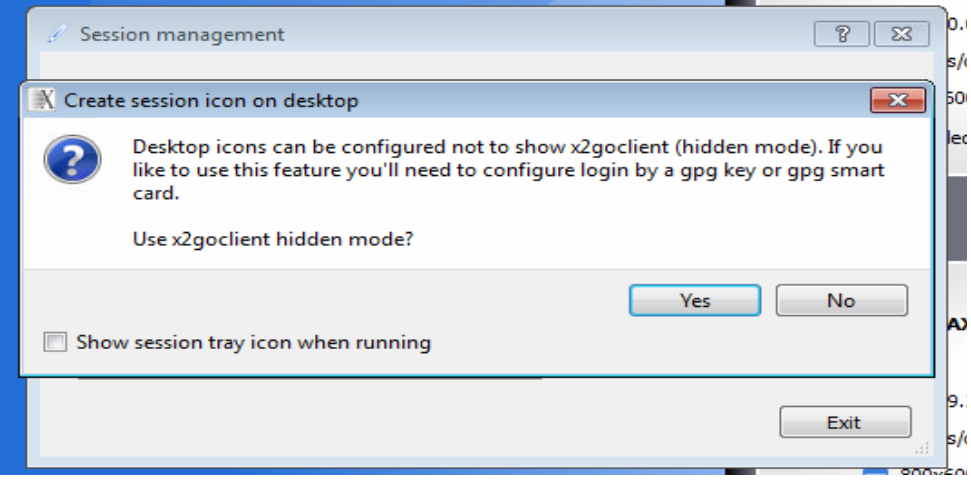